## **Union College - IFAS Reporting Tips**

## **IFAS Reporting Tips**

#### Selection Criteria

 You may enter multiple values separated by commas. Example:

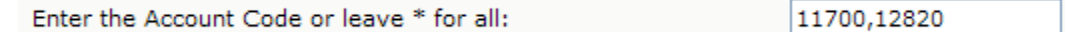

 You may search for specific text in a field. Example:

Enter the Account Description or leave \* for all:

- \*Geo\*
- The **button next to a selection criteria question will provide a look-up list.** Example:

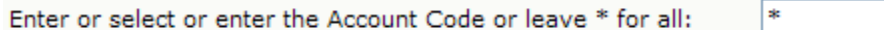

Hold the Control (Ctrl) key on your keyboard to select multiple entries. Click Close when finished. It will be entered in your selection criteria

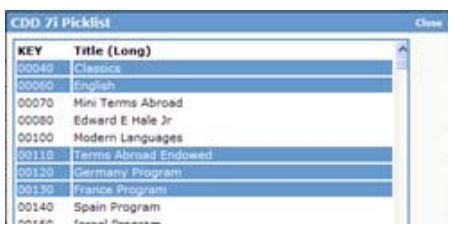

Be sure to not leave any fields blank as this will return no data.

#### Valid codes for Selection Criteria

 To determine the valid Account Codes, Budget Types, Departments, Divisions, Functions, and Funds available to you, it is recommended that you generate an Account Lookup Report using no criteria. This report will contain all the Accounts for which you have access along with the specific coding for each. An example of the Account Lookup Report is shown below. Complete listings of valid codes are available by selecting "IFAS Online Access" at http://www.union.edu/finance.

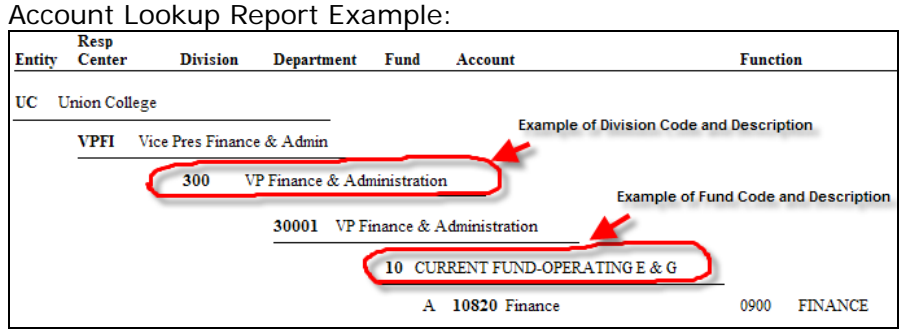

# **Union College - IFAS Reporting Tips**

### Navigating and Exporting/Printing Reports

- The top right corner of all reports contains the page number.
- The navigation icons to move to a subsequent page are in the top left corner  $\leftarrow$   $\rightarrow$   $\rightarrow$   $\rightarrow$
- **Make sure reports are complete before exporting or printing (see top right corner)**
- **Best format**: Click on PDF icon (save or print)
- Other Click on Options Icon Print or Export (to Excel or PDF)

**Download to Excel:** Some reports have an option to

Note: Excel output is unformatted.

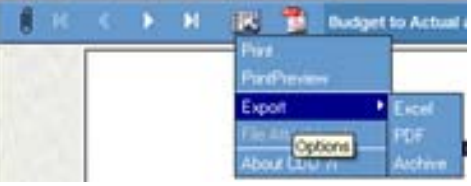

download formatted data to Excel. If so, you will see an option to "Export to Excel (Y/N)?" in the selection criteria. Select "Y" and Submit. Click on the paperclip in the upper left corner and select "Excel Output' to view/save the data in Excel.

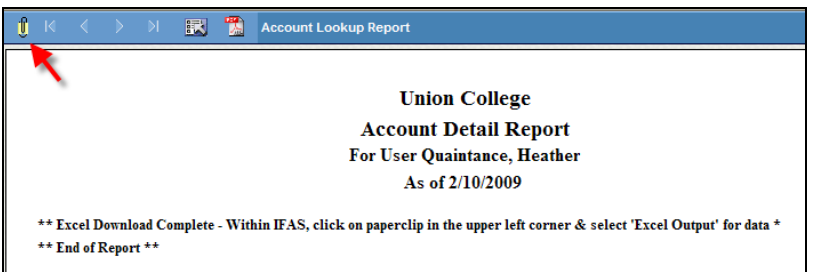

## Attachments & Images ("Drilling")

- Manual attachments (e.g. PO quotes) are available
- Information that has been scanned (since February 2007):
	- o Check Requests
	- o PO and AP Invoices
- Information not being scanned:
	- o Card Program Receipts
	- o Reimbursements (Paper or Card Program)
	- o Journal Entries
	- o Cash Receipts
	- o Bookstore Vendor Payments
	- o Utility Bills (e.g. National Grid)
- Drilling

Place cursor over blue/red/green field:

- $\circ$  Drill = drill to report
- o Camera = drill to attachments or scanned images (note: not all items are scanned)
- $\circ$  Drill & Camera = drill to either report or images, use right-click on mouse to select